## **Инструкция для студентов по работе в Mirapolis**

- Для работы с виртуальной учебной аудиторией рекомендуется использовать браузер Mozilla firefox или Google chrome.
- При работе настоятельно рекомендуется использовать гарнитуру (наушники с микрофоном).

Виртуальные учебные аудитории доступны по адресу: <http://www.fa.ru/fil/ufa/student/Pages/VirtUChAudSPO.aspx>

1. Согласно расписанию, нужно выбрать виртуальную комнату и перейти по ссылке.

2. Нажмите «Нажмите сюда», чтобы запустить Flash Player.

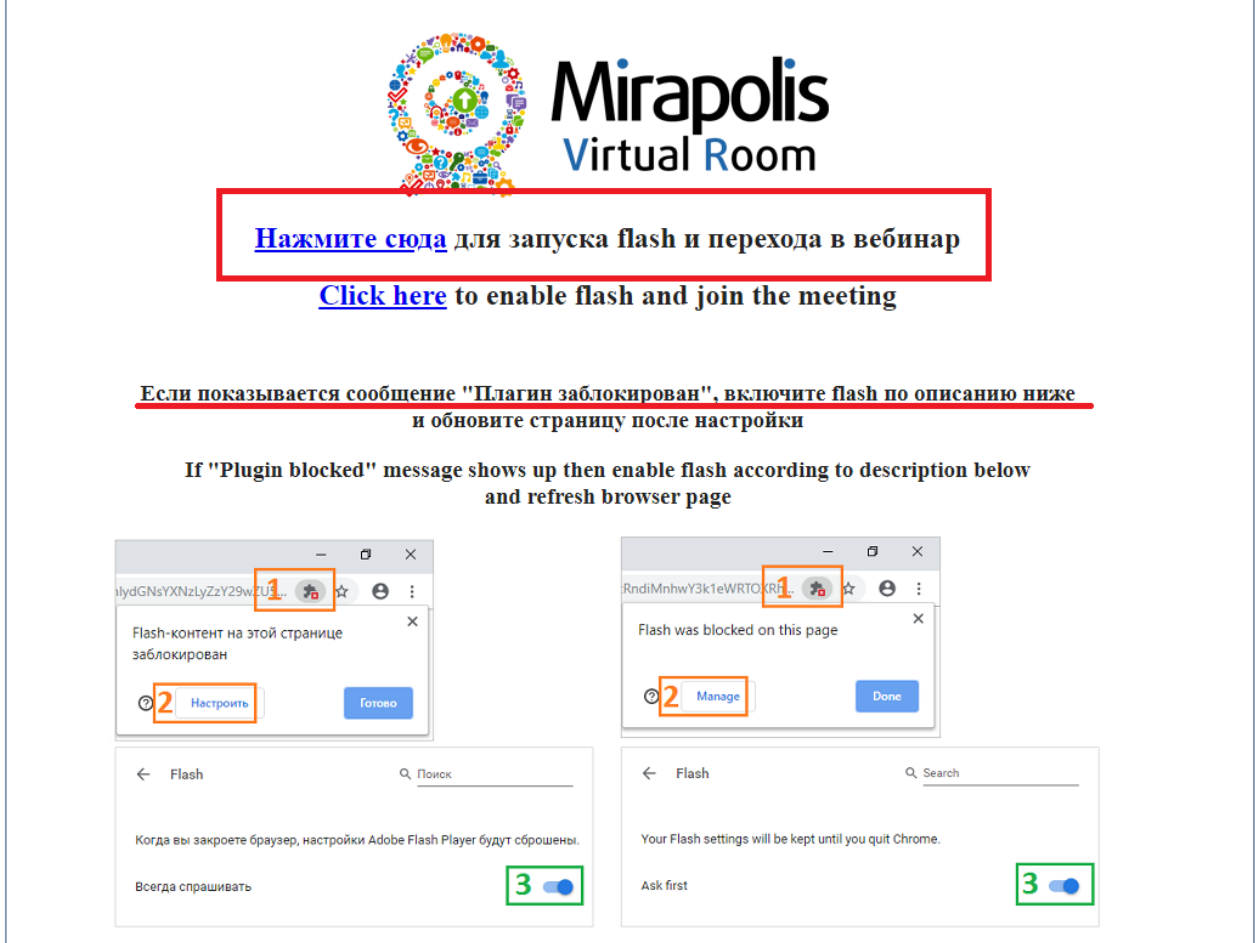

# Если страница не изменилась, проверьте, не заблокирован ли контент.

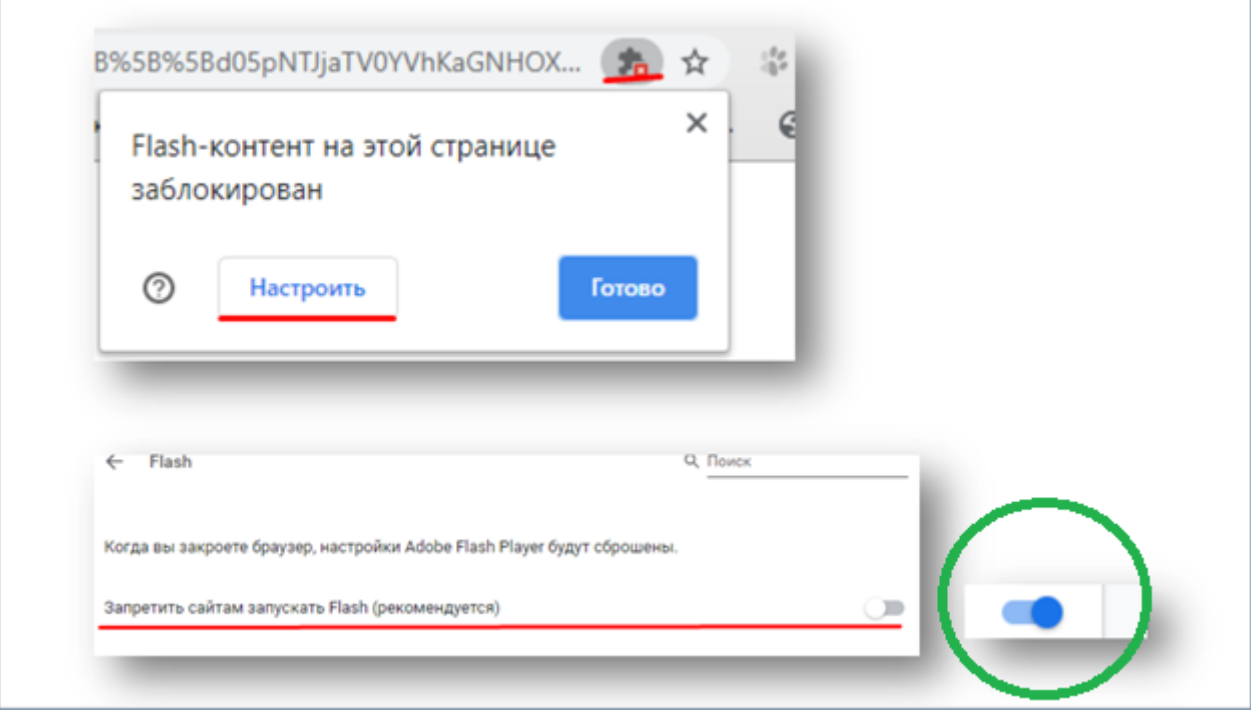

3. Необходимо заполнить все поля актуальными данными.

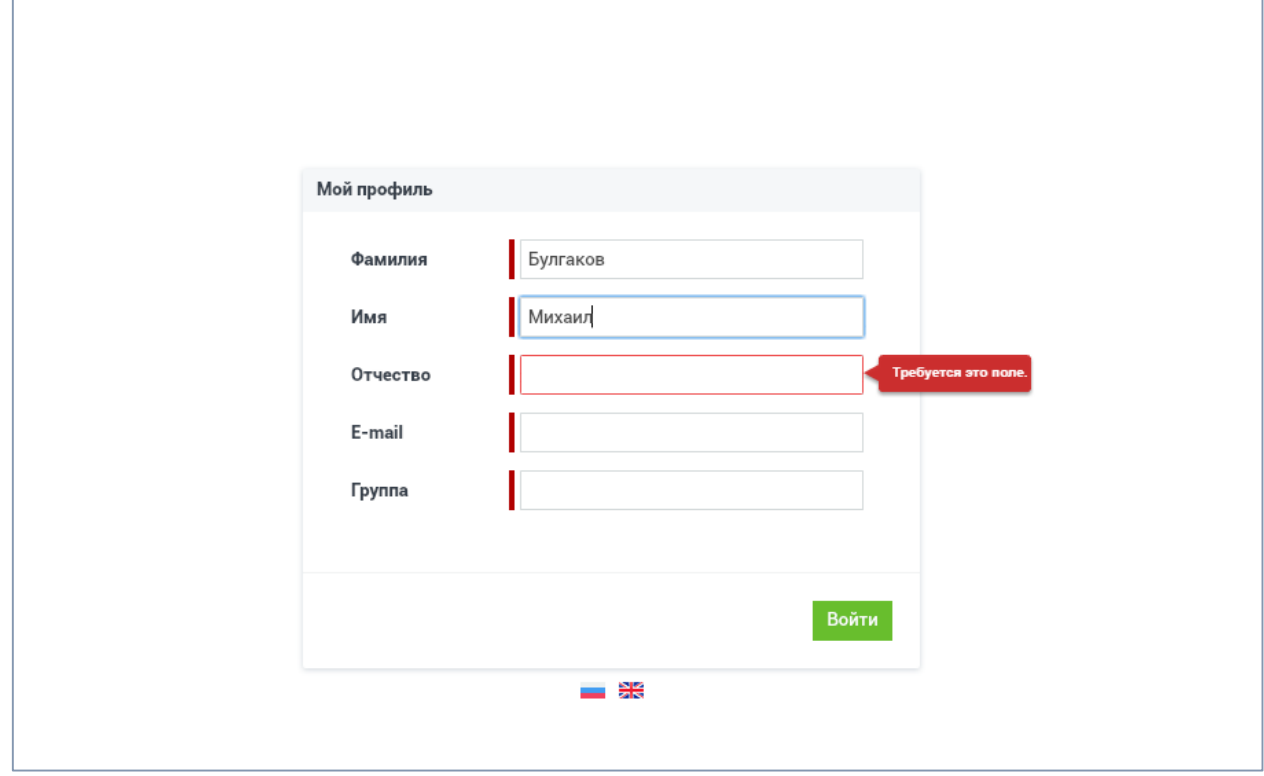

# 4. Слушайте преподавателя

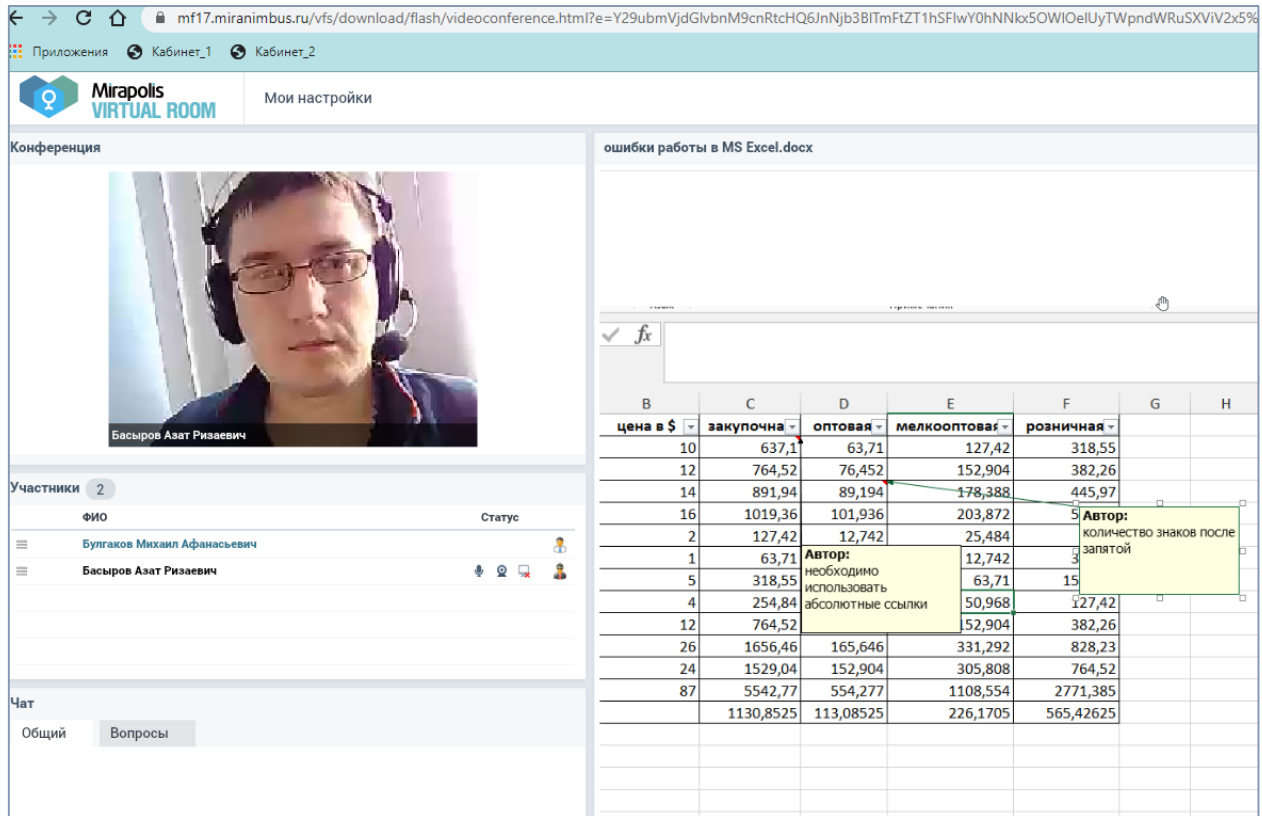

5. Используйте «Чат» для общения со студентами и преподавателем. Задавайте вопросы.

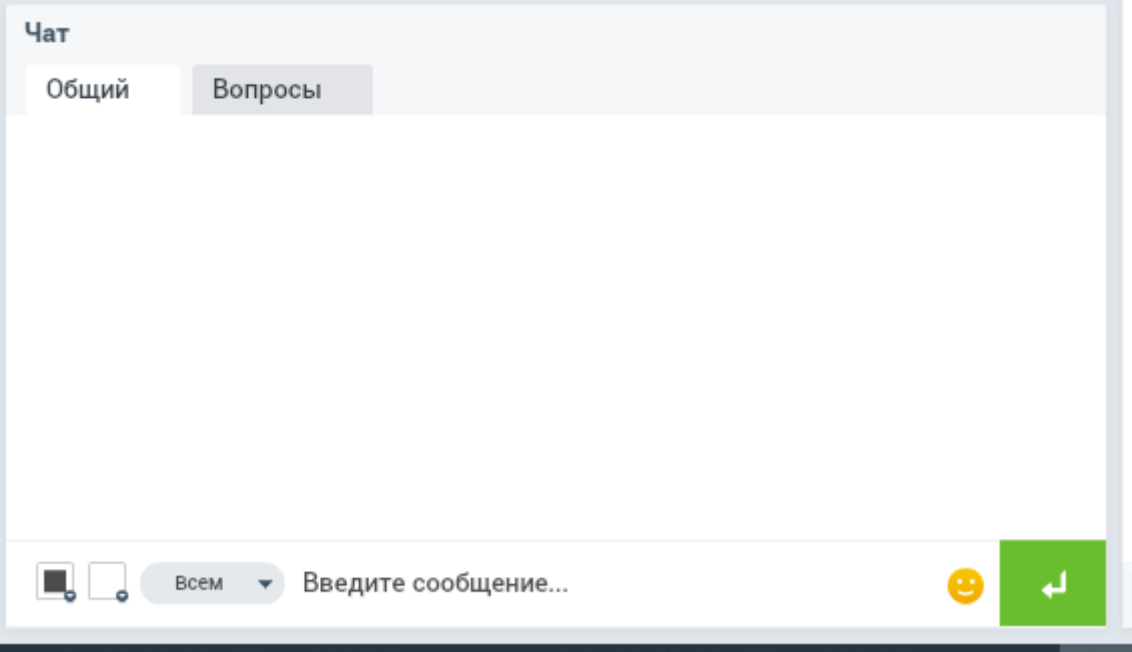

6. Чтобы выступить, попросите преподавателя назначить Вам роль «Спикер», рядом с Вашим именем появятся значки «вебкамера», «микрофон», «монитор», иконка поменяется.

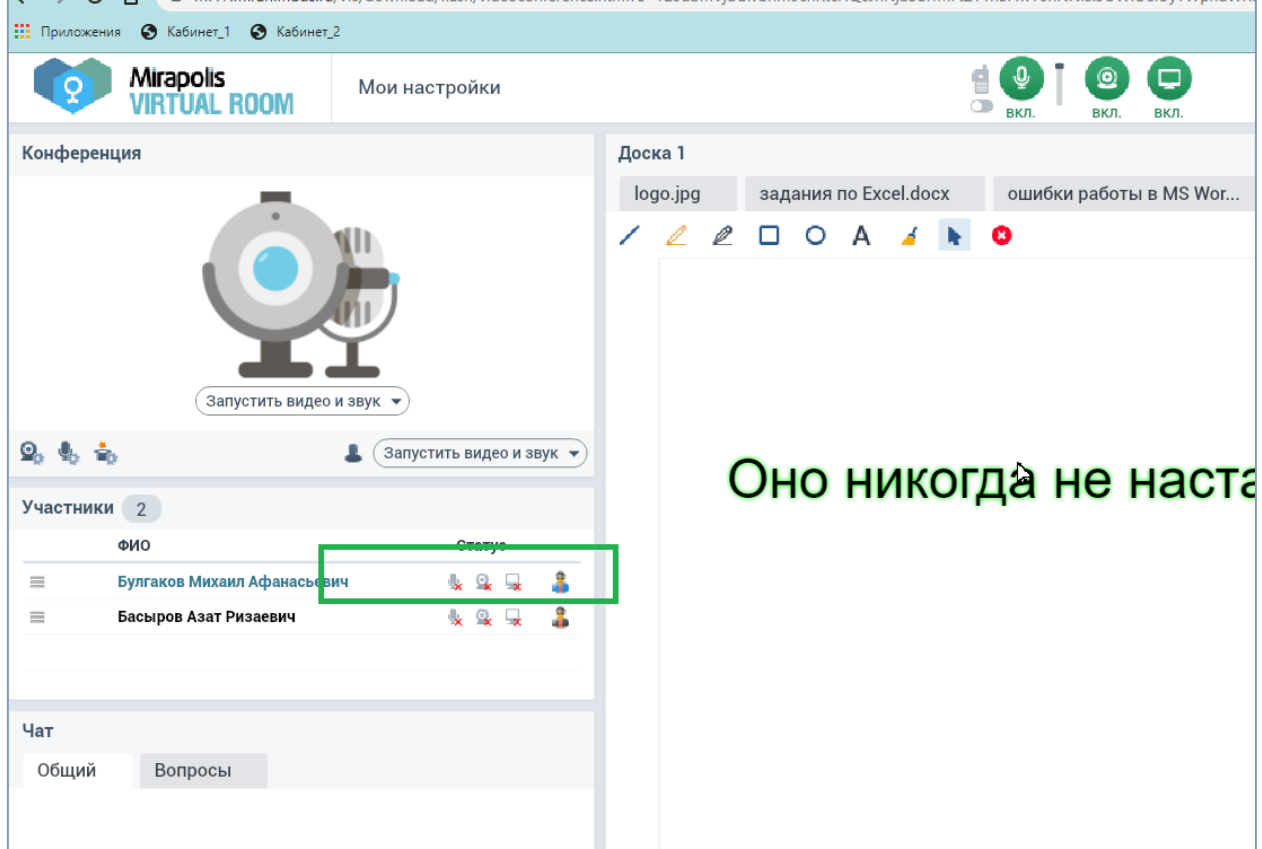

7. Для выступления нажмите «Запустить видео и звук».

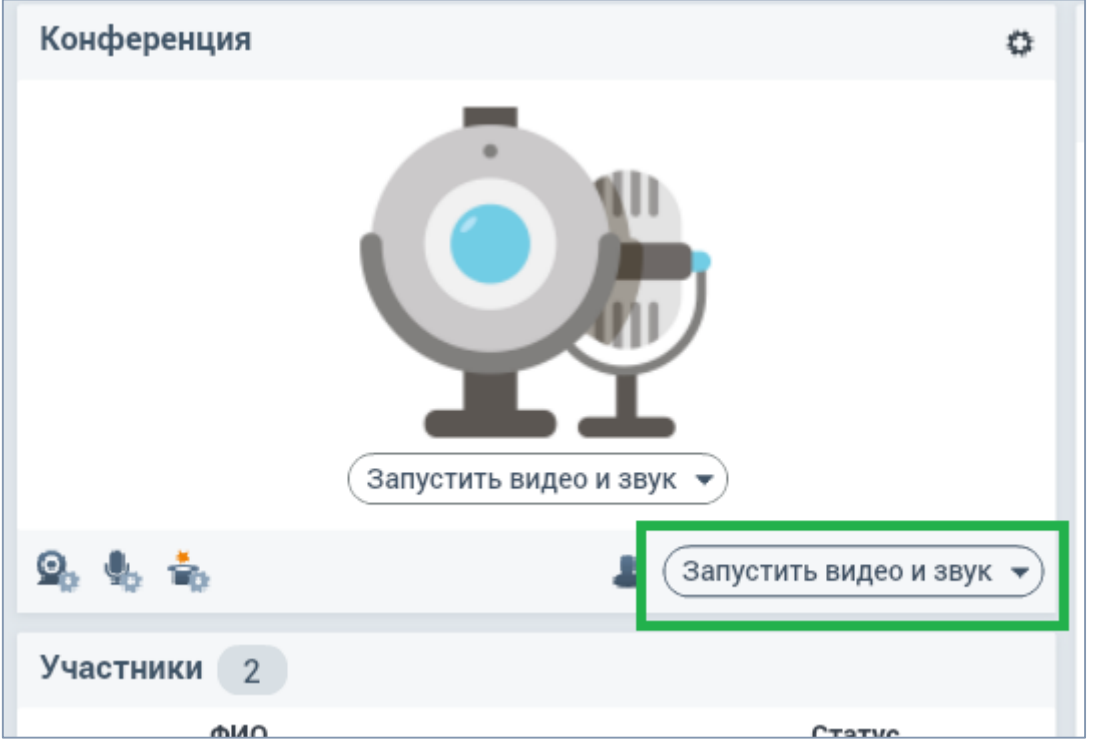

При этом необходимо дать браузеру соответствующие разрешения

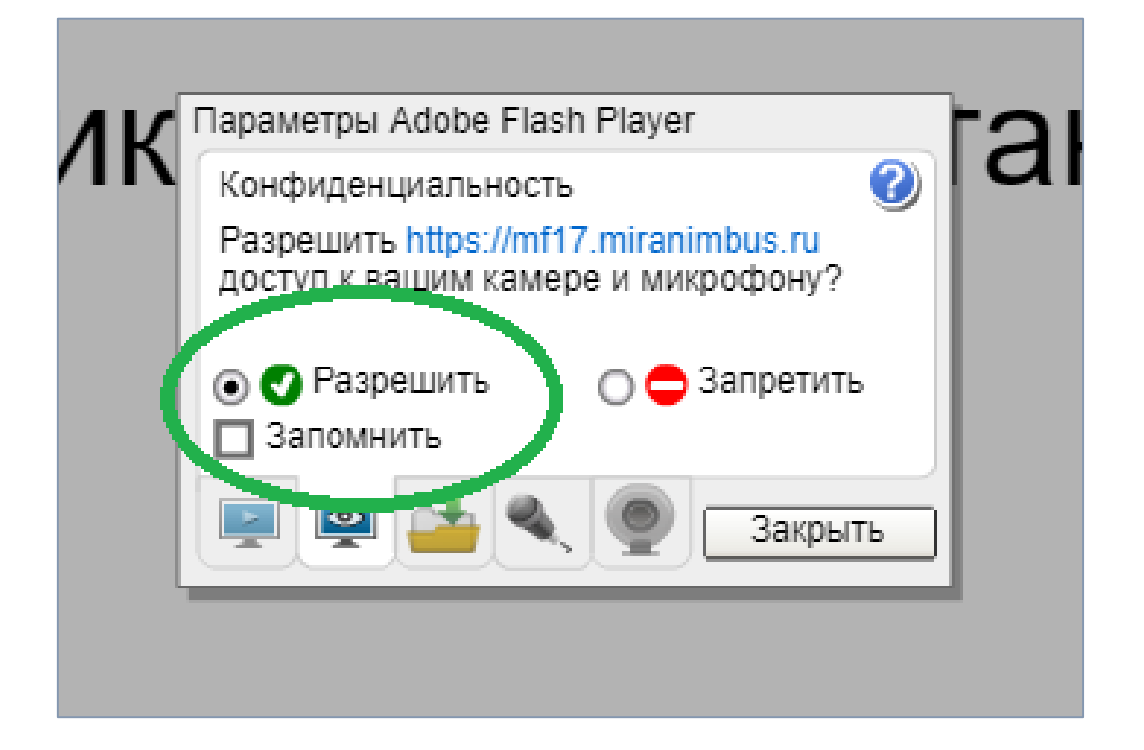

8. После доклада нажмите «Остановить моё вещание»

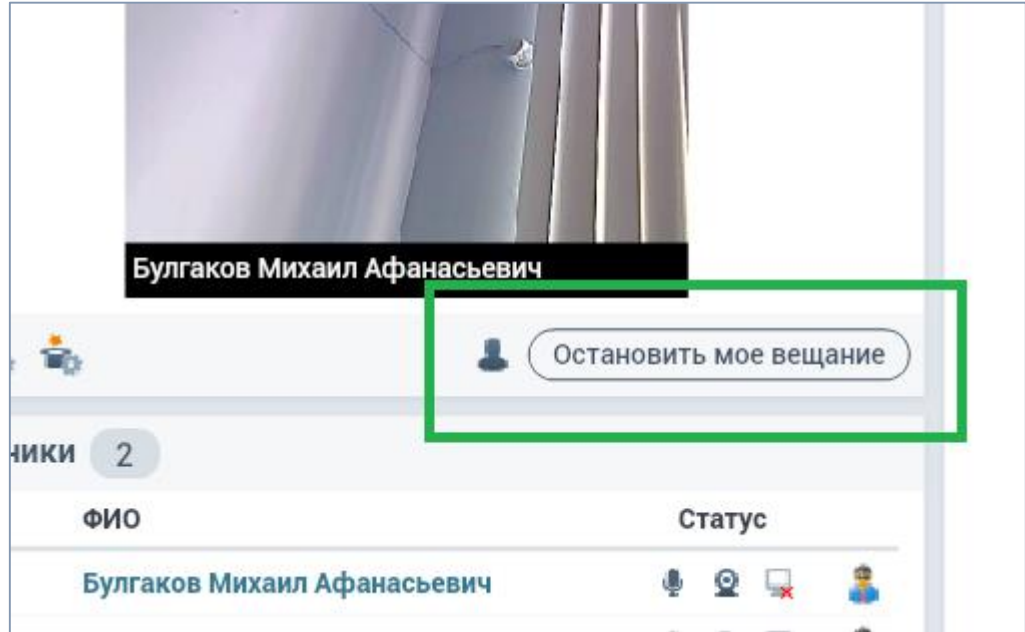

#### **Часто задаваемые вопросы**

#### **1. Не открывается mirapolis, что делать?**

Во-первых, хотим оповестить, что с iPhone или iPad подключиться не получится по техническим причинам, необходимо зайти на мероприятие через стационарный компьютер или с планшетов на базе Android. Проверьте правильность выбранной ссылки: она должна иметь цифры в конце. Во-вторых, проверьте настройки браузера на разрешения флешсодержимого.

Полезное видео:

- Как включить флеш плеер в хром: [https://www.youtube.com/watch?v=baaTsgFUIv4](https://vk.com/away.php?to=https%3A%2F%2Fwww.youtube.com%2Fwatch%3Fv%3DbaaTsgFUIv4&cc_key=)
- Активация флеш плеер для firefox: [https://www.youtube.com/watch?v=KjHiQsWf838](https://vk.com/away.php?to=https%3A%2F%2Fwww.youtube.com%2Fwatch%3Fv%3DKjHiQsWf838&cc_key=)

### **2. Меня невидно/не слышно. Что делать?**

Проверьте подключение всех гарнитур на компьютере: "Панель управления" - "Оборудование и звук" - "Управление звуковыми устройствами" для проверки звука или "Диспетчер устройств", где будут отражены все подключенные к компьютеру устройства ("Поиск" - "Диспетчер устройств"). Если все предыдущие шаги не дали результата, смените используемый браузер. Лучше и стабильнее всего работают Google Chrome и Mozilla Firefox.

Полезное видео:

- Не работает микрофон Windows 10: <https://www.youtube.com/watch?v=pvCOIJAD4RM>
- $\bullet$  He работает камера на windows 10/8: [https://www.youtube.com/watch?v=clqv1t\\_oYHU](https://www.youtube.com/watch?v=clqv1t_oYHU)

### **3. Программа периодически зависает, что делать?**

Для достижения максимального качества работы виртуальной комнаты рекомендуется во время работы в ней не загружать компьютер другими процессами, желательно закрыть все неиспользуемые программы. Не открывать в выбранном браузере другие web-страницы, использующие Adobe Flash Player. Рекомендуется использовать последнюю версию браузера, Adobe Flash Player и драйверов аудиокарты. Для качественной связи желательно использовать высокоскоростное проводное соединение, т.к. беспроводной канал может быть нестабильным.

Иногда причиной нестабильной работы может быть повышенная нагрузка на сервера мираполис. В этом случае нужно переждать 1-2 минуты и подключиться снова, связаться с преподавателем для получения дополнительных инструкций.